■WTW-WNV2279GW アップデート手順

※アップデートファイルを事前にダウンロードし USB フラッシュメモリへの保存をお願い します。

アップデートファイルは ZIP ファイルとなっているため、解凍しアップデートファイルの みを USB へ保存して頂きますようお願い致します。

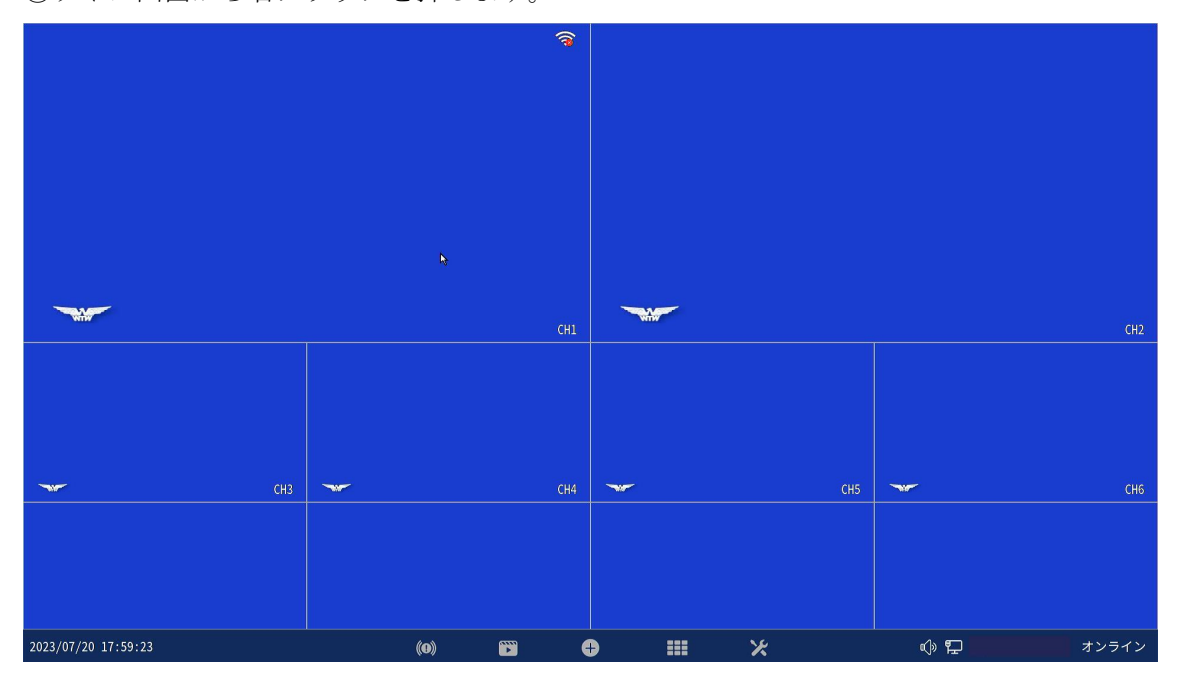

①ライブ画面から右クリックを押します。

②サブメニューからシステム設定を左クリックします。

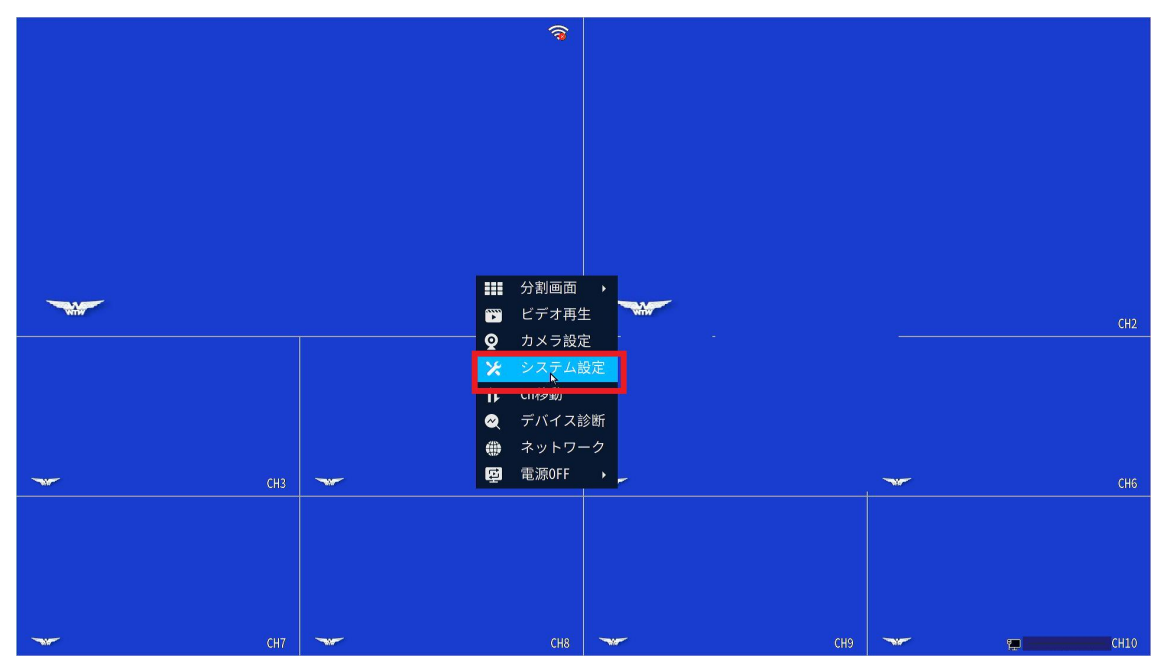

③一般設定を左クリックします。

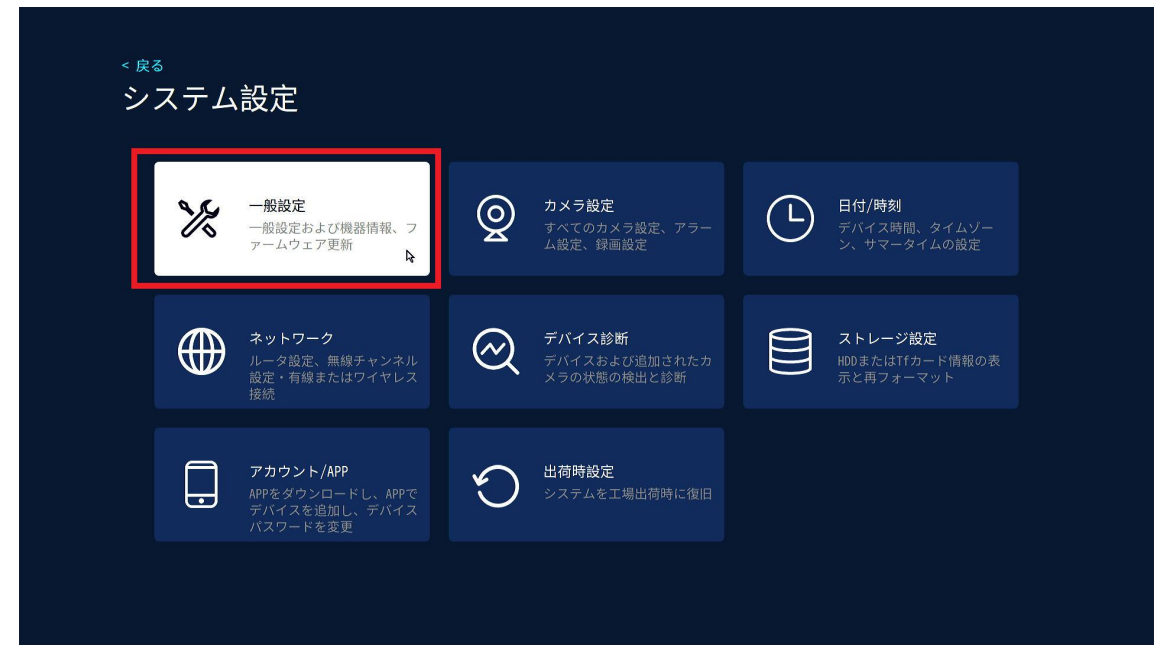

④ファームウェアアップデートを左クリックします。

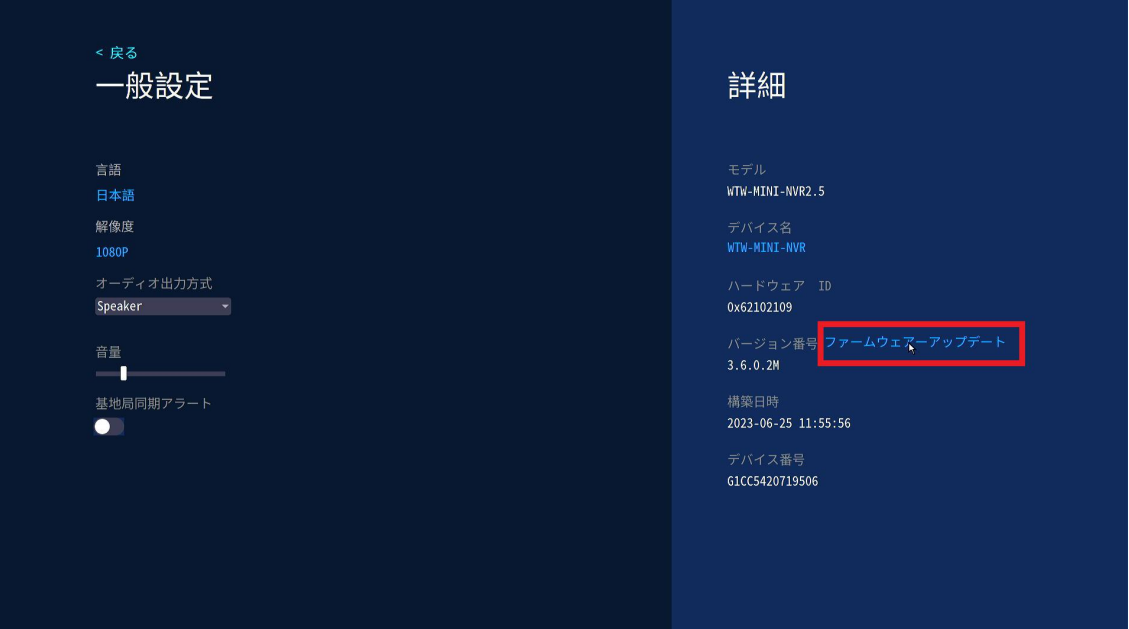

⑤USB アップグレードを左クリックします。

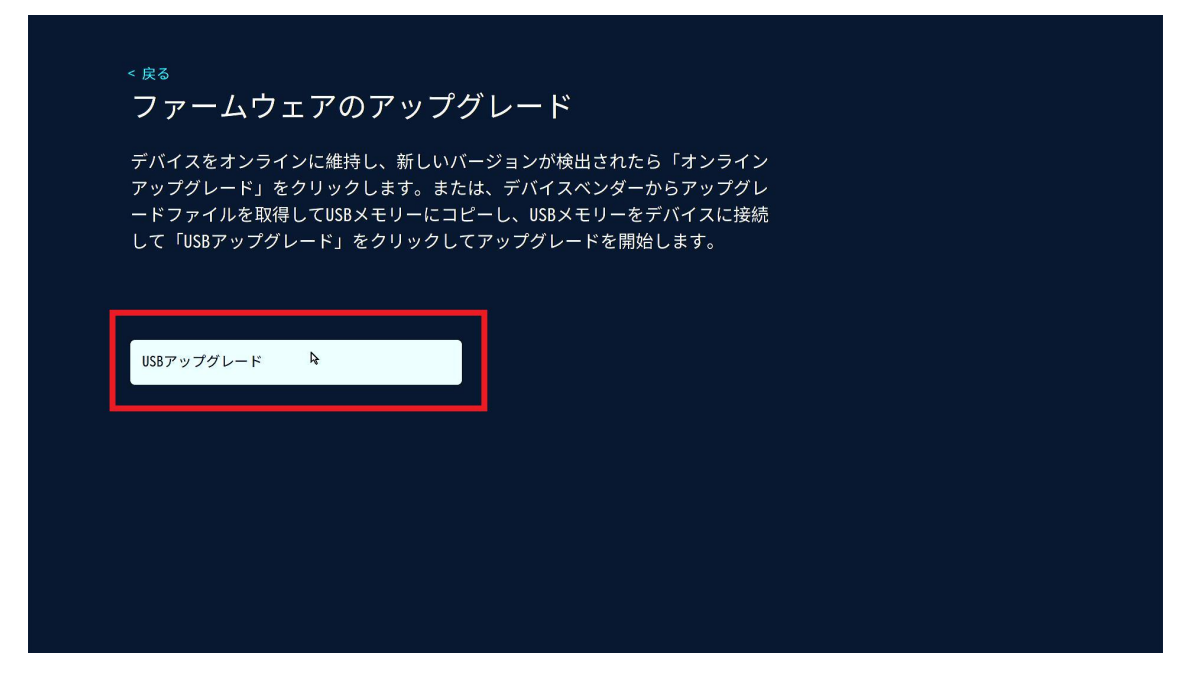

⑥USB アップグレード左クリック後「USB メモリーが見つかりません」とメッセージが表 示されますので、マウスの USB を一旦抜き、アップデートファイルが保存されている USB フラッシュメモリを録画機に接続します。

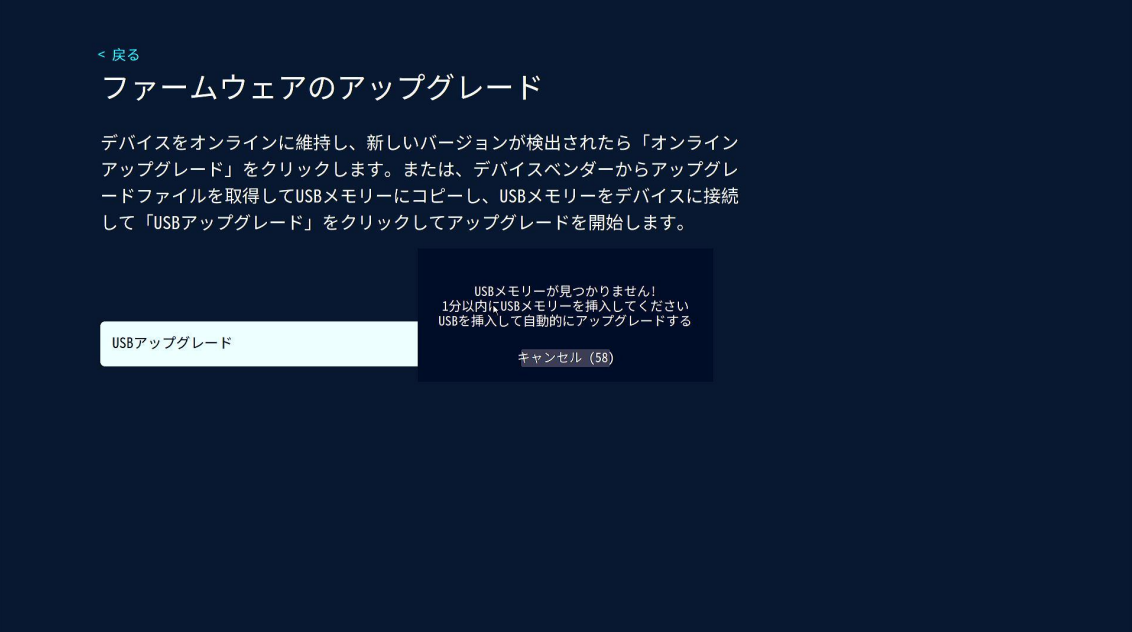

⑦アップデートファイルの読み込みに成功すると下記のよう画面となりパーセンテージが 100%でアップデート➡再起動がかかります。

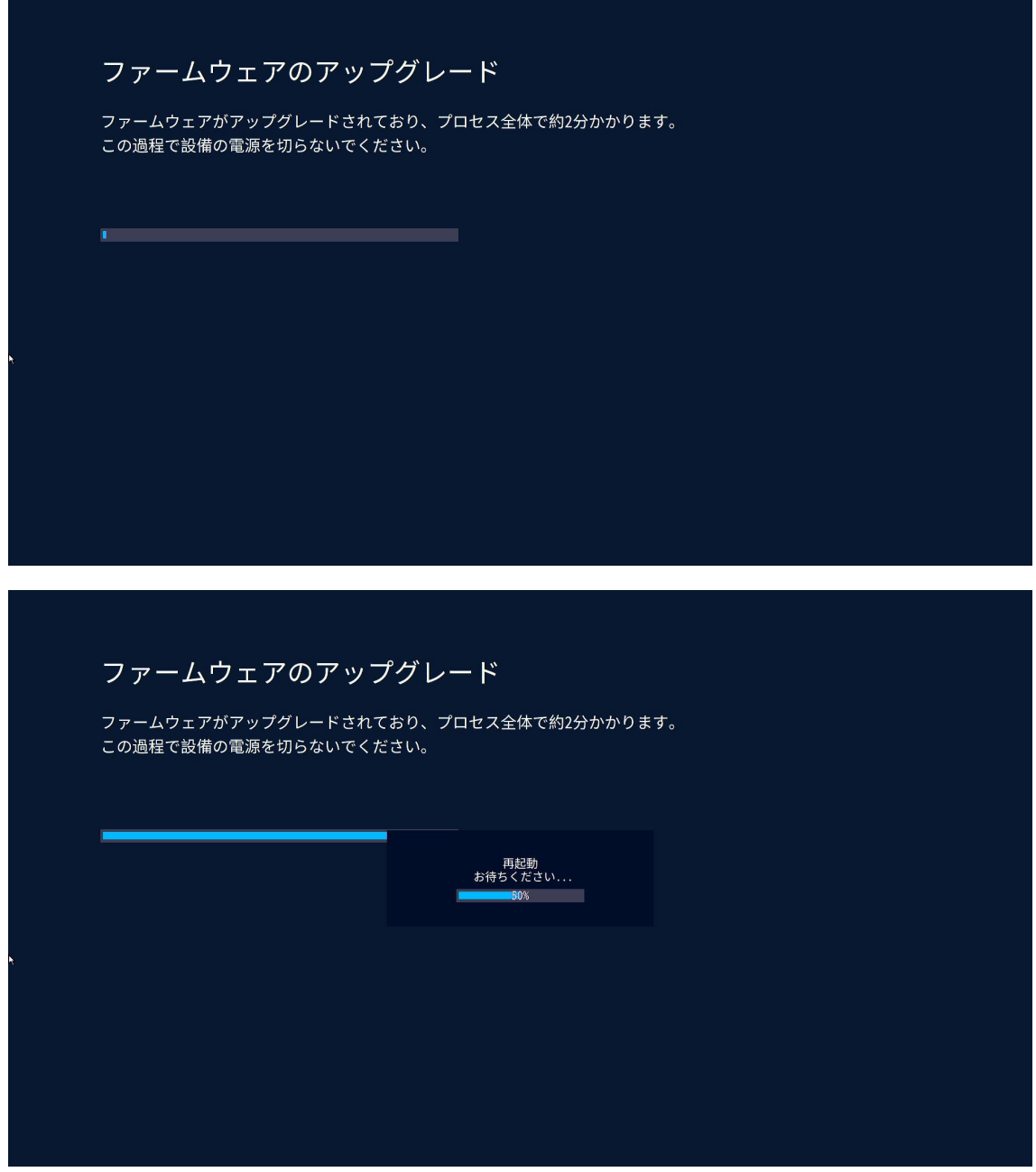

以上でアップデートは完了となります。